## **Hanser**

- 1. Choose a Hanser e-book from the discovery tool.
- 2. Click "Login / Register" (top right corner).

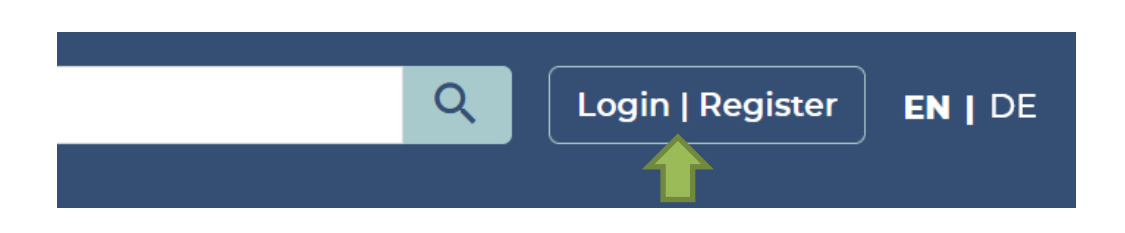

3. Select "Shibboleth Login" in the next screen.

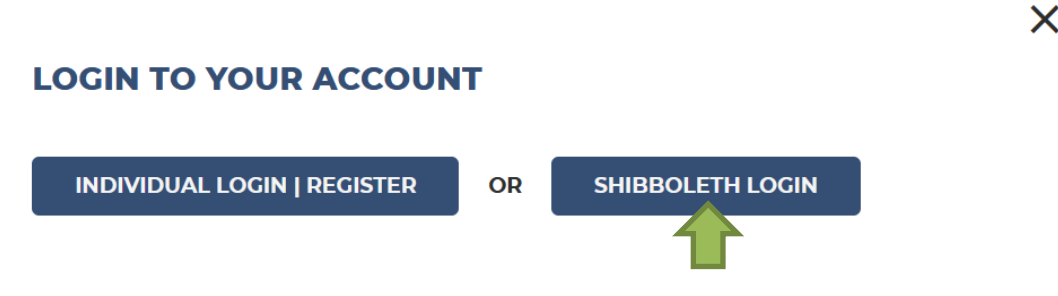

4. Type "**Nordhausen**" in the search box and click on the name oft he university.

## **FIND YOUR INSTITUTION**

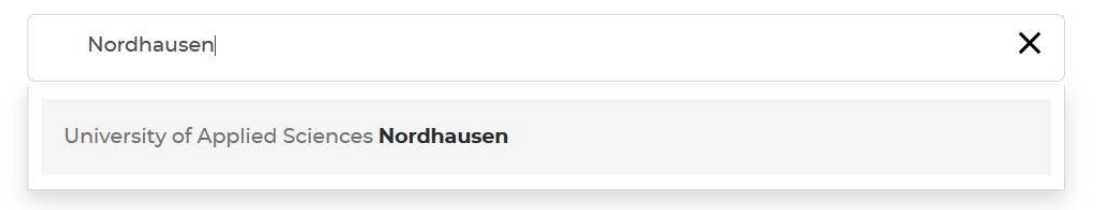

5. Enter your access data in the following window. These are the same as for the email account.

6. Confirm the information release.